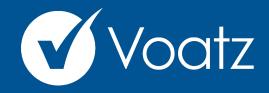

# Instructions

To Zoom In press Ctrl + To Zoom Out press Ctrl -

Technical questions? Contact us at: support@voatzsupport.zendesk.com

To expedite the process, please include your name, jurisdiction/county, and the make and model of your mobile phone.

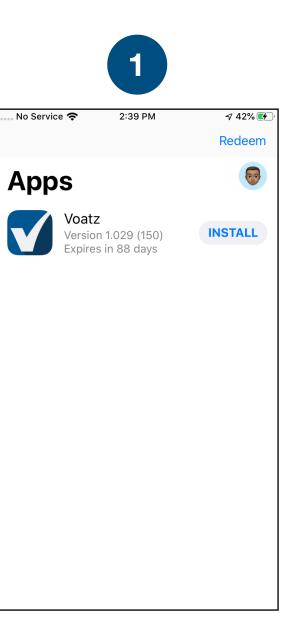

Download the Voatz app to your phone. (IOS 12.4+ or Android 8.0+ is required.)

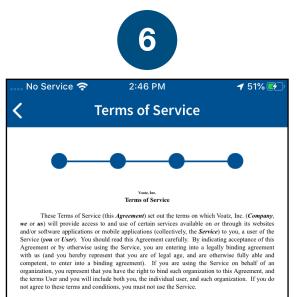

THIS AGREEMENT CREATES A BINDING LEGAL AGREEMENT BETWEEN YOU AND COMPANY, AND INCLUDES AN ARBITRATION CLAUSE UNDER WHICH CERTAIN CLAIMS MAY NOT BE BROUGHT IN COURT OR DECIDED BY A JURY. PLEASE READ THIS AGREEMENT CAREFULLY.

- Nature of the Service.
- a. General. The Service allows Users to access certain information or other content (which may include data, text or other materials or content) related to voting, elections, polls, candidates or other topics. It may also permit certain Users to create, upload, store and/or transmit certain information or other content (which may include data, text or other materials or content) (collectively, User Content). Your User Content may also be referred to the content of the content of the content of the content of the content of the content of the content of the content of the content of the content of the content.
- b. No Endorsement. Company makes no representation, warranty or endorsement regarding any User or the authenticity or validity of any Content displayed in connection with the Service. By using the Service, you agree that you will not seek monetary damages or any other remedy from Company in connection with any damage or harm inflicted as a result of
- c. Children. The Service is not directed to users under the age of 13. The Service does not knowingly collect personal information from children under the age of 13. If you are under the age of 13, you are not permitted to register as a User or to send personal information to Commany.

2. <u>Registration</u>. In order to use certain parts of the Service, you may be required to provid us with your first name, last name, email address, telephone number, provide a photometer to you drivers license or other form of identification, take a selfic, create a password and the selfic sector of the We may also request additional information from you, including but not limite information. You represent and warrant to us that you will provide us with a sec-complete reeistration information. You are responsible for the accuracy of your reek.

Scroll through the Terms and tap Agree.

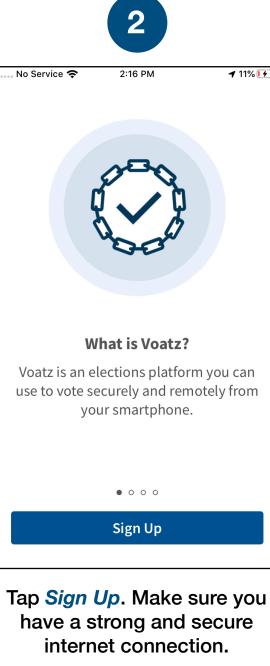

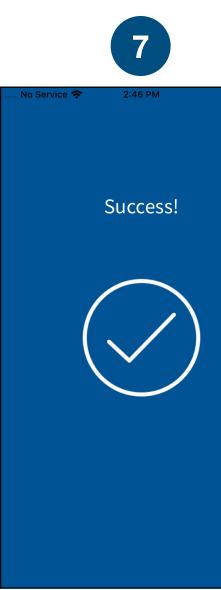

You have successfully signed up for Voatz!

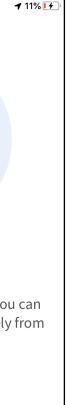

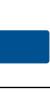

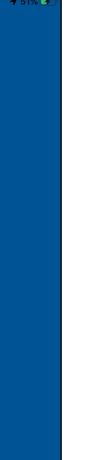

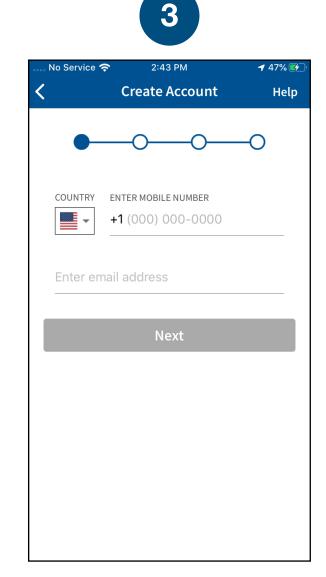

Enter the mobile number and email address that you used to register for this election

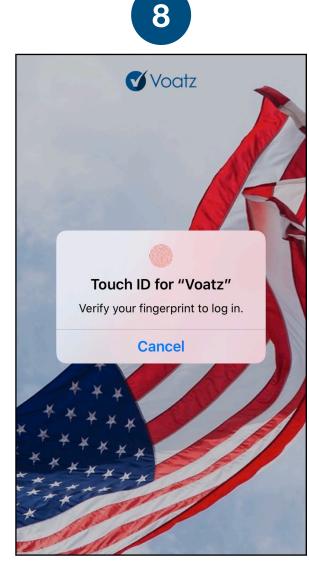

Log in with your phone's Touch ID, Face ID, or the Voatz PIN you created.

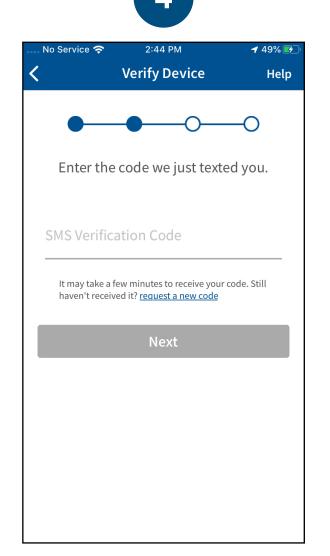

Verify your mobile number by entering the SMS code you receive.

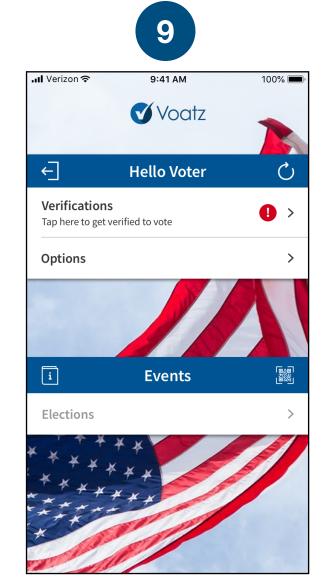

Tap Verifications to begin the verification process.

| Create PIN Help   Help Help   Help Help   Help Help   Choose an 8-digit PIN to secure your account. Your PIN cannot contain 3 or more consecutive or repeating numbers. Help   Meter PIN Show |             |                                           |                 |
|----------------------------------------------------------------------------------------------------|-------------|-------------------------------------------|-----------------|
| account. Your PIN cannot contain 3 or<br>more consecutive or repeating<br>numbers.<br><u>hter PIN</u> Show<br><u>Verify PIN</u> Show                                                          | o Service 奈 | 2:45 PM<br>Create PIN                     | ≠ 50% 🜮<br>Help |
| account. Your PIN cannot contain 3 or<br>more consecutive or repeating<br>numbers.<br><u>hter PIN</u> Show<br><u>Verify PIN</u> Show                                                          | •           | • •                                       | —0              |
| rify PIN Show                                                                                                    | account. Yo | our PIN cannot con<br>onsecutive or repea | tain 3 or       |
|                                                                                                    | Enter PIN   |                                           | Show            |
| Next                                                                                                    | /erify PIN  |                                           | Show            |
|                                                                                                    |             | Next                                      |                 |
|                                                                                                    |             |                                           |                 |

Follo crea (Ar ca Cμ ing (000)

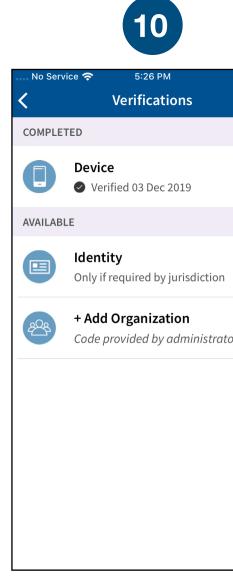

Have your photo ID rea and tap *Identity*.

|      | % 💋 |  |  |
|------|-----|--|--|
| Help |     |  |  |
|      |     |  |  |
|      | >   |  |  |
|      |     |  |  |
|      | >   |  |  |
| or   | >   |  |  |
|      |     |  |  |
|      |     |  |  |
| eadv |     |  |  |

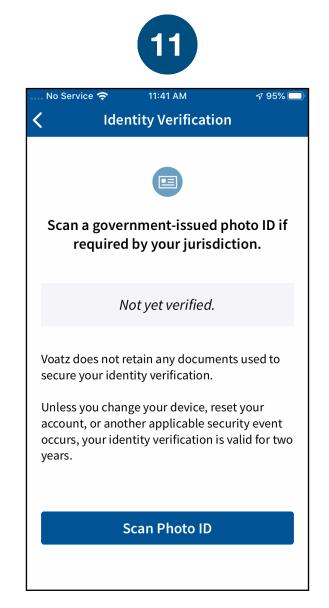

## Review the description and tap Scan Photo ID.

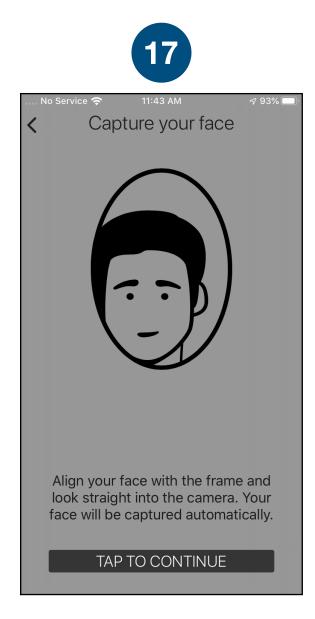

Next, tap *Tap to Continue* to take a photo of yourself.

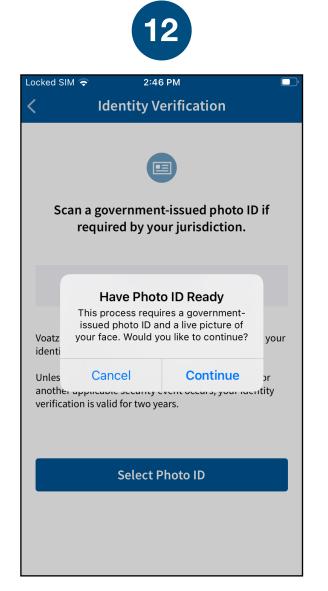

## Tap *Continue* to proceed. Please note that Military IDs are not permitted

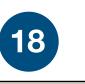

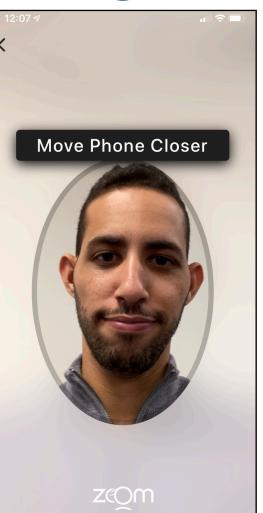

Follow the instructions on the screen to complete the process.

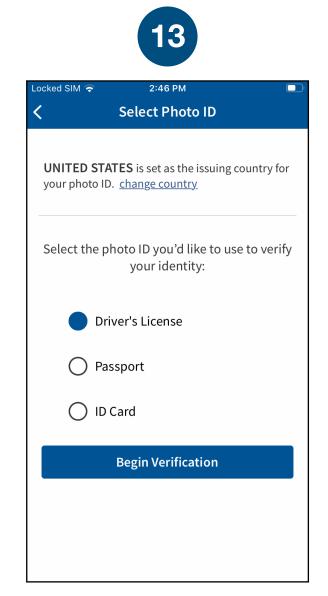

## Choose the type of governmentissued ID you'd like to scan and tap *Begin Verification*.

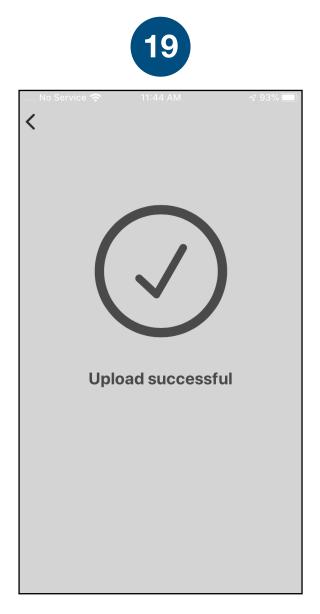

You have successfully uploaded your information.

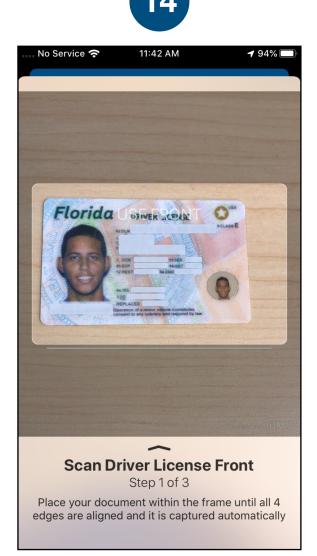

Follow the instructions on the screen to complete the process. Make sure your scan is on an opaque surface.

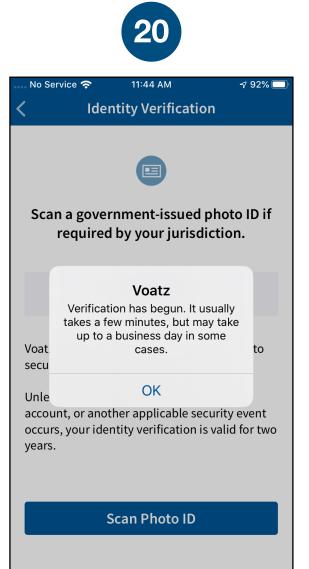

You'll receive confirmation that the verification process has begun. The process usually takes a few minutes, but may take 1-2 business days.

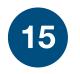

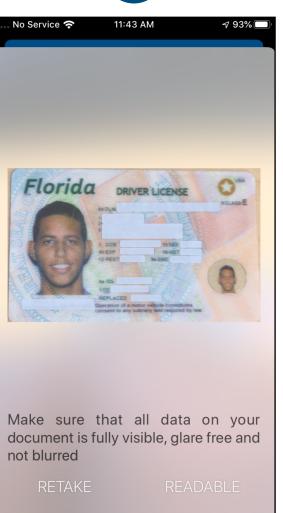

Confirm the photo is clear and legible, or retake if needed.

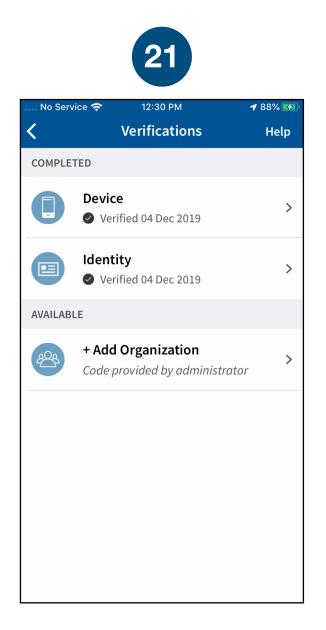

You're now verified! Tap the back arrow in the upper left to return to the home screen.

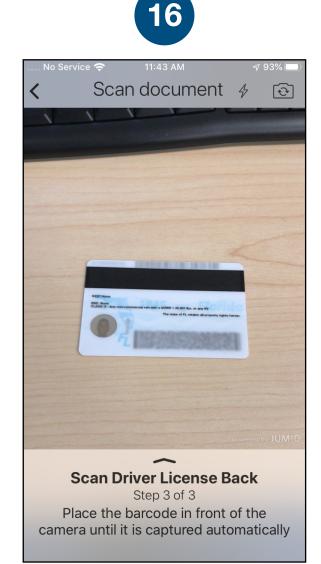

### Depending on the type of ID, you may need take a photo of the back or enter additional information.

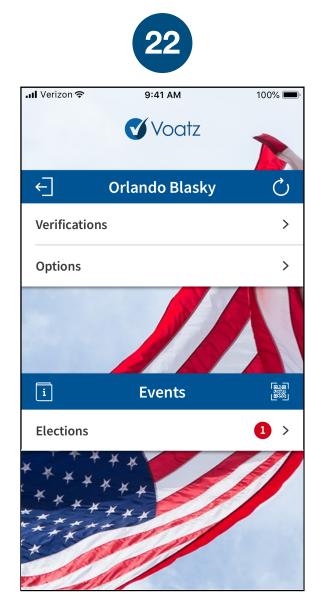

Tap *Elections* to get started. Help screens are available throughout the voting screens.